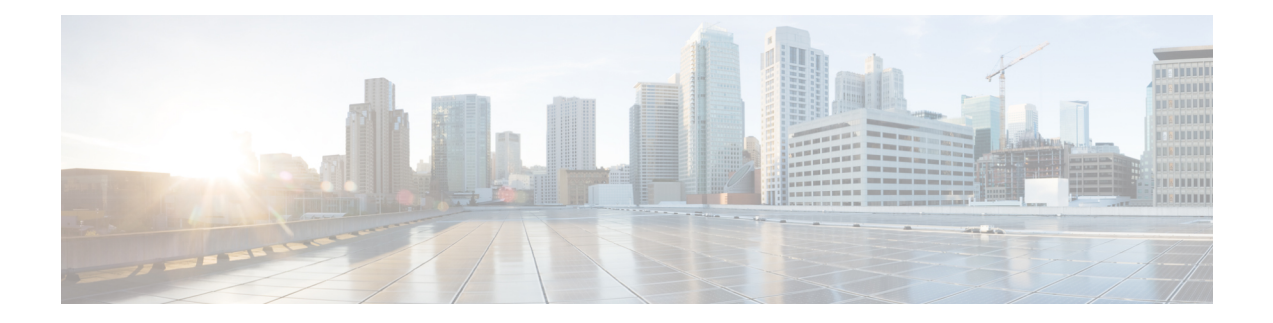

# **Capped License Enforcement**

This document provides information on the Capped License feature and on how to configure it on Cisco cBR Series Routers.

#### **Finding Feature Information**

Your software release may not support all the features that are documented in this module. For the latest feature information and caveats, see the release notes for your platform and software release. The Feature Information Table at the end of this document provides information about the documented features and lists the releases in which each feature is supported.

- Hardware [Compatibility](#page-0-0) Matrix for the Cisco cBR Series Routers, on page 1
- [Information](#page-1-0) About Capped License Support, on page 2
- How to Configure Capped License [Enforcement,](#page-2-0) on page 3
- [Configuration](#page-3-0) Examples, on page 4
- Feature Information for Capped License [Enforcement,](#page-3-1) on page 4

## <span id="page-0-0"></span>**Hardware Compatibility Matrix forthe Cisco cBR Series Routers**

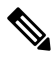

**Note**

The hardware components that are introduced in a given Cisco IOS-XE Release are supported in all subsequent releases unless otherwise specified.

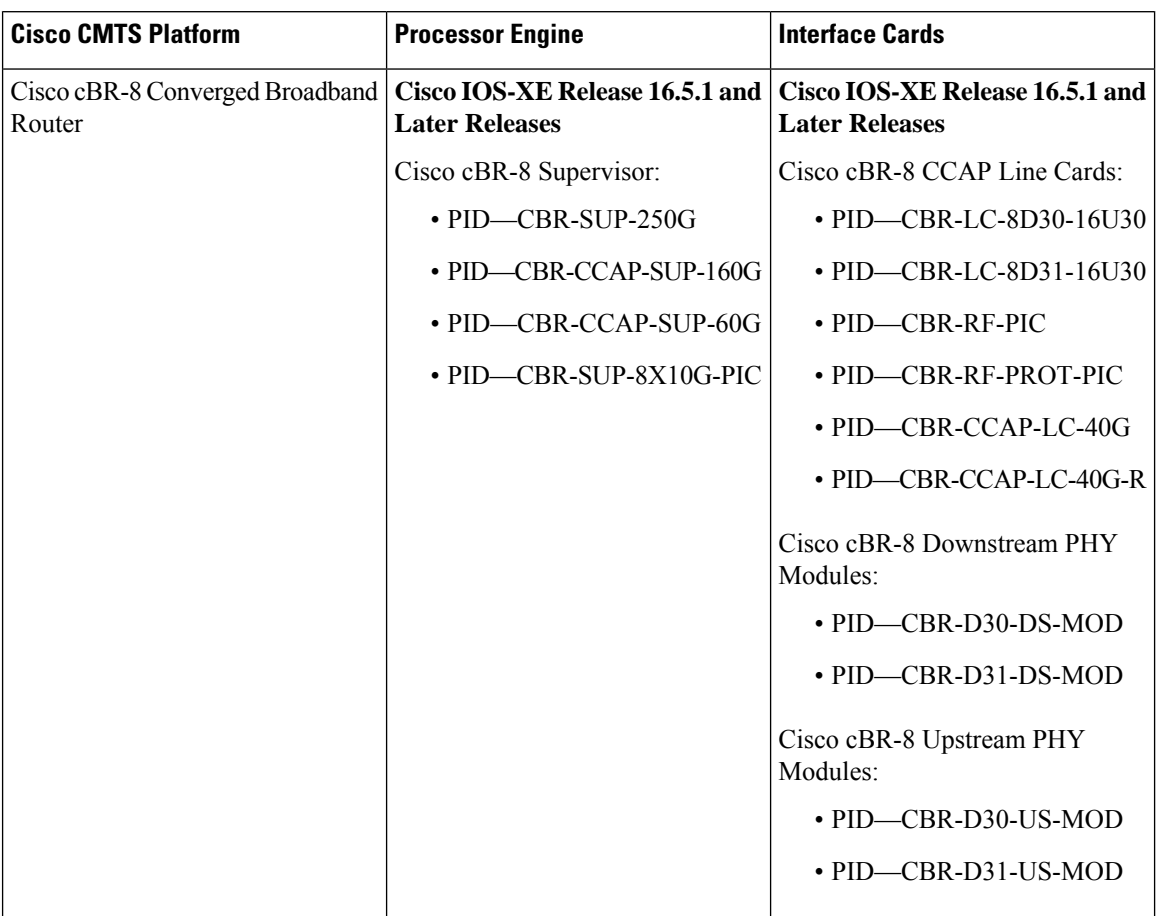

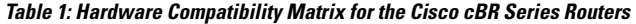

## <span id="page-1-0"></span>**Information About Capped License Support**

The capped license enforcement feature allows you to set a limit to the number of licenses for each licensed feature on Cisco cBR-8. Hence, with thisfeature, the uncontrolled usage of licensed features and the accidental consumption of more resources are kept under check. It also enables the users to track the usage per device and controls the usage of resources upfront.

If any of the capped enforcement limit is lower than the current usage number, you cannot apply the capped license option.

If capped enforcement is already in effect, the user cannot access more resources than the capped limit. The number of feature licenses accessed must be less than or equal to the capped count.

Smart License feature, which is a Reporting Model, discourages license enforcement. Hence, the Capped License Enforcement feature is disabled by default and is not publicized to every customer.

#### **SNMP-MIB-based Capped Enforcement**

Set the cap for the features and enable the Capped-Enforcement feature using the SNMP set command. The SNMP set command is successful only when the cap enforcement count for all the features are greater than

Ш

or equal to the current usage count. If the usage count for any feature is above the cap count, shutdown those resources and make sure that they are below or equal to the cap limit before issuing the SET command.

Platform, after synchronizing those values with the standby RP, enables the capped enforcement. So if the user triesto increase the usage beyond the CAPvalues, the resource are blocked and warning messages appear.

During the Return Material Authorization (RMA) of the SUP and when the SUP is moved across chassis, the stored cap numbers and the values configured while enabling cap enforcement are cleared. However, in a system with standby RP, if the standby RP has taken over, when the new RP is plugged in during RMA, the values are synced. In a non-redundant system, reissue the SNMP SET command after an RMA or when an SUP is moved across the chassis.

You cannot enable capped enforcement on Cisco cBR-8, which is already in a configuration lock state. However, a Cisco cBR8 that is cap enabled or not when fails to communicate with the license server for more than 90 days, moves to configuration lock state.

If you do not set the CAP count for a feature, the value is set to the default 0xfff\_ffff (268435455).

#### **Use Case Scenarios**

The following table shows the use cases for SNMP-MIB-based capped enforcement.

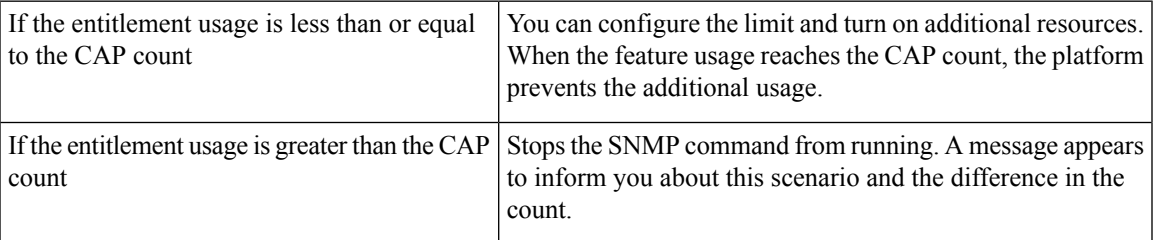

The following table shows the conditions under which you must set the CAP enable and the CAP count options.

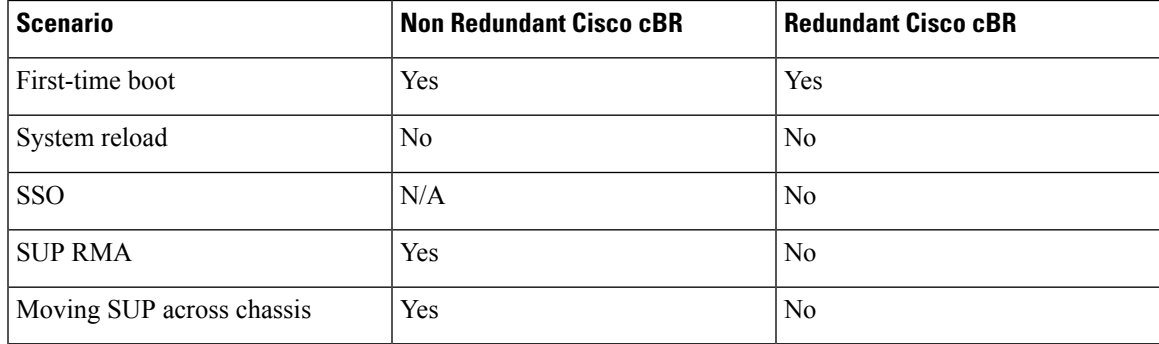

## <span id="page-2-0"></span>**How to Configure Capped License Enforcement**

This section contains the following:

#### **Configuring Capped License Enforcement**

To configure the Capped License Enforcement, use the SNMP command as given in the following example. Change the MIB value by running the following command from a Linux server:

```
snmpget -v <snmp_version_information> -c <snmp_readonly_community>
  <cBR8_Server_IP> <MIB_OID>
snmpset -v <snmp_version_information> -c <snmp_read_write_community>
   <cBR8 Server IP> <MIB OID> <object type> <value>
```
#### **Viewing the License Usage Count**

To view the license usage count of the current configuration, use the show cable license all command as given in the following example.

Router-config# show cable license all

### <span id="page-3-0"></span>**Configuration Examples**

The following example shows how to get the **EnforcementEnabled** Global value using the community private on the server 172.25.15.210 using SNMP version 2c:

\$ snmpget -v 2c -c public 172.25.15.210 1.3.6.1.4.1.9.9.839.1.1.3.0

The following example shows how to set the **EnforcementEnabled** Global value using the community private on the server 172.25.15.210 using SNMP version 2c.

\$ snmpset -v 2c -c private 172.25.15.210 1.3.6.1.4.1.9.9.839.1.1.3.0 i 1

The following example shows how to set the DS license cap limit to 999999.

\$ snmpset -v 2c -u private 123 172.25.15.210 1.3.6.1.4.1.9.9.839.1.1.4.1 u 999999

## <span id="page-3-1"></span>**Feature Information for Capped License Enforcement**

Use Cisco Feature Navigator to find information about the platform support and software image support. Cisco Feature Navigator enables you to determine which software images support a specific software release, feature set, or platform. To access Cisco Feature Navigator, go to the https://cfinng.cisco.com/ link. An account on the Cisco.com page is not required.

The following table lists the software release in which a given feature is introduced. Unless noted otherwise, subsequent releases of that software release train also support that feature. **Note**

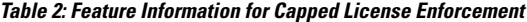

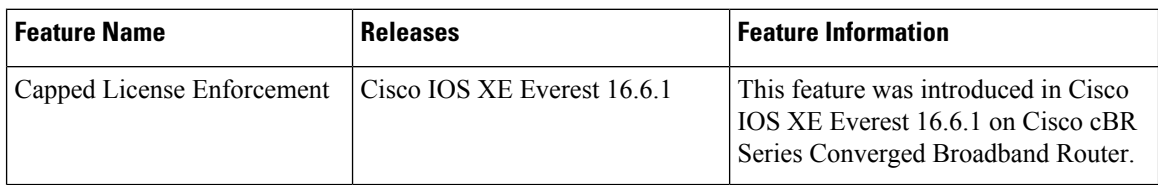